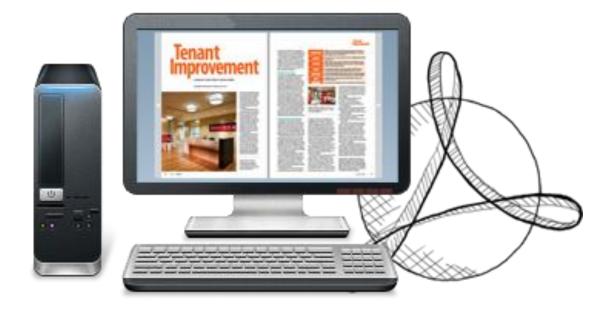

WWW.EMAGMAKER.COM

# PDF TO FLASH MAGAZINE

Create your flipping book from PDF files

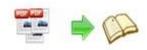

# **About PDF to Flash Magazine**

Give your PDF documents a different look to show and present? PDF to Flash Magazine is your advisable choice. PDF format import and multiple file types of output, flexible and professional; Handy tool without any programming technology, easy-to-understand and practical; Various personal settings like book shadow, background, language, bookmark, powerful and considerate; Many free template and theme to use, rich facilities and support; Easy share though Emails, Twitter, Facebook, Google, etc, convenient and friendly. So strong and fantastic, have a try now!

Note: This product is distributed on a "Try before-you-buy" basis. All features described in this documentation are enabled. The registered version doesn't insert a watermark in your generated page-flipping eBooks.

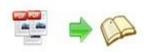

# Main features and advantages

# 1. Easy Import

PDF to Flash Magazine is very easy to operate, just find out the PDF files on your computer to import into the powerful program, and then it will help to convert to amazing flash magazine based on your personal designs. Furthermore, you can import your before projects, downloaded free themes to use in the program directly.

# 2. Maintain Original Hyperlink, Bookmark, Text

With PDF to Flash Magazine, you can import hyperlinks, bookmarks, text content from original PDF files, The book readers can click the hyperlinks to go to a web page directly, or send emails to you by your email links. The bookmarks help to browse your magazines and catalogues quickly, and you can also add bookmarks within the program yourself. After "Enable Search", your text content can be easily found out, different languages all support.

# 3. Flexible Export

There have many types for your choice in PDF to Flash Magazine:

- \*.html allows you to upload online or just view offline;
- \*.zip is easy to send by email;
- \*.exe is single executable file for you to run on PC individually;
- \*.app is single executable file for you to run on Mac individually.

# 4. Mobile Devices Support

Besides PC and Mac users can view your published Flash magazines, mobile devices like iPhone, iPad and Android holders also support to view the Ebook with ease. Imaging that your clients and business partners sit in a chair reading your 'real-book' digital magazine in electronic devices, enjoy the pleasure time!

# **5. Google Analytics Integrated**

PDF to Flash Magazine add the function Google Analytics which can help you to collect, measure and analyze your published magazine visiting data for understanding and optimizing your web usage. With Google Analytics, you can also do market & business research to be more prepared to design better-targeted web pages, strengthen your marketing initiatives and create higher converting websites.

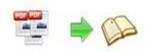

# 6. Email and Social Share Function

With Email and social share button enabled in PDF to Flash Magazine, anybody who read your books online can easy connect Email account and social network to share your magazines with their friends or clients, via Email, Facebook, Twitter, Google, Yahoo, Del.icio.us, Digg, etc.

# 7. Various Templates for Choice

In PDF to Flash Magazine, you can either choose template from default integrated samples, or download more published templates from our website. Each template offers a set of pre-designed themes for you to use. And more free themes will be published online weekly.

# 8. New Magazine Design Concept

In PDF to Flash Magazine, there are dozens of but simple-to-use setting tools based on different templates, and falls into Three Main Setting Parts: Tool Bar Settings to control the title, buttons on tool bar and icons color, etc; Flash Display Settings to manager magazine background, display position, cover, font, book margin, page shadow, flipping time, minime style, etc.; Flash Control Settings is helping to control book security settings, page links parameters, and use Google Analytics feature.

# 9. Flexible Presentation Mode

Font looks small to read on some screens? Don't worry, PDF to Flash Magazine provides full screen mode for users. Besides, zoom in scale can be defined, and more zoom in levels can be used while reading based on users request.

# 10. Save for Later Using

Delay your book editing work to another day? No problem, just save your current file and template settings as a project, import and edit later. Want to save your carefully designed book style to use in later publications? No problem, just export the template settings as your own theme, then import into Template and Theme select window, use at any time as you want.

# 11. Batch Convert

Batch Convert Mode of PDF to Flash Magazine does exactly what its title suggests, allowing you to easily convert multiple PDF files at the click of a button, and quickly convert to many separate digital Flash magazines or just a merged Ebook, no other additional merge tool needed.

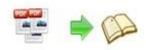

# **Quick Start**

interface;

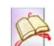

- 1. Launch the application via the desktop shortcut
- 2. Click the "Import PDF" icon to enter into Import PDF interface;
- 3. Click <u>Browse...</u> icon to choose PDF file from your computer;
- 4. Click icon to enter into template setting interface;
- 5. Define parameters for eBooks, such as Book, Tool Bar, Bookmarks, and then click the "Apply Change" icon;

6. Click "Convert to Flipping Book" icon to enter into Output

7. Choose Output Type from HTML, ZIP and EXE, here take

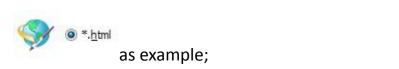

- 8. Click to set Output Folder as "C:\flipbook", input File Name as "demo";
- 9. At last, click convert icon to output created page-flipping eBook.

You can open the "flipbook" folder in "C:", there are three files in this folder:

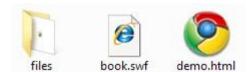

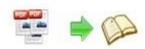

Open the "demo.html" file to view your created p00age-flipping book via Web Browser, such as Internet Explorer, Google Chrome, Firefox, etc.

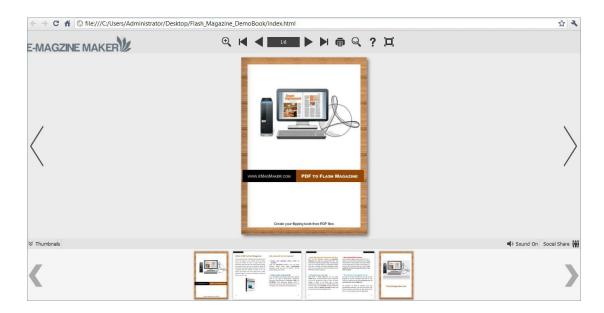

# **Interfaces**

There are some main interfaces you will see while using PDF to Flash Magazine as below shows: **Application Options**, **Import PDF**, **Template Settings**, **Language Option**, **Output**, and **Batch Convert**. You can enter into each page to get clear instructions for every detail option.

# I. Application Options Interface

# 1. Render Engine Option

PDF to Flash Magazine provides 3 different render engines for you to create higher quality page-flipping eBooks, click "Options->Application Options" to enter into "Render Engine" interface:

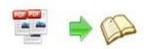

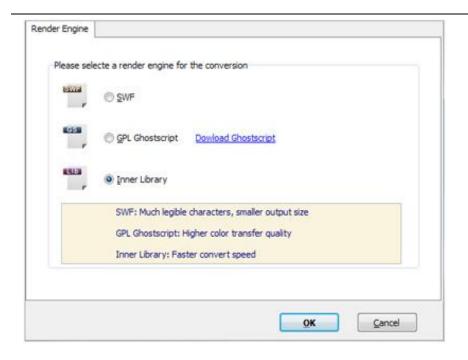

SWF: Much legible characters, smaller output size GPL Ghostscript: Higher color transfer quality

Inner Library: Faster convert speed

(Change option when PDF imported failed)

# 2. Create Mobile Version Option

#### (1) Pages Quality and Size

Five types of "Pages Quality And Size" for mobile version eBooks:

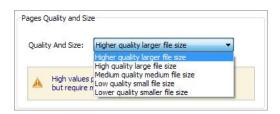

# (2) Mobile Template

The current version provides two mobile template modes for you to use: Slide and Single Page Flip. The later one adds page-flipping effect on the pages while viewing in mobiles.

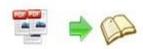

# II. Import PDF Interface

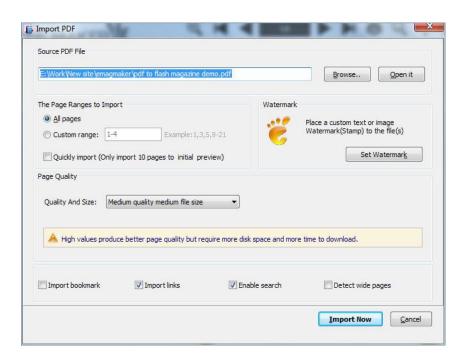

#### 1. Source PDF File

Browse.. Click this icon to open the PDF file you want to convert;

Open it View content of added PDF file to clarify before converting.

# 2. The Page Ranges to Import

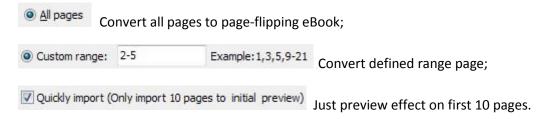

#### 3. Watermark

Add image or text watermark to flipping pages.

Applying Watermark
Check this option first to choose default stamps or add new ones:

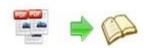

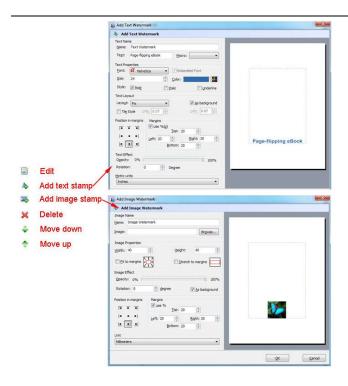

#### 4. Page Quality

There are five types of "Quality And Size":

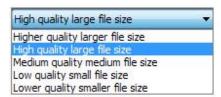

#### 5. Other Options

If your PDF file contains bookmarks, check this option to use in output page-flipping eBook

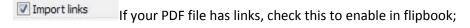

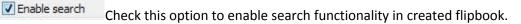

Detect wide pages Check this option to make landscape page in PDF file to be presented as two-page spread in output flipbook.

At last, click icon to enter into template setting interface.

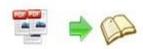

# **III.** Template Settings Interface

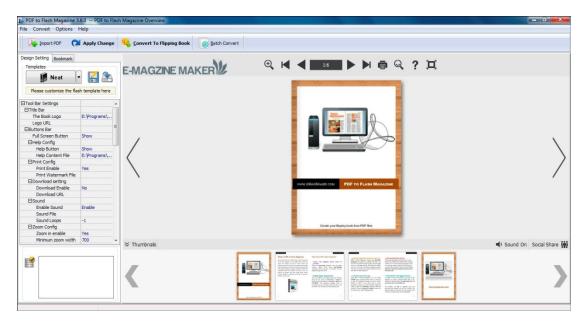

PDF to Flash Magazine provides four different templates at present: Classical, Float, Neat and Spread. Each template contains some unique settings, the below instructions will show you details about the default three templates.

The design setting interface contains below main parts:

Choose Template, Tool Bars Settings, Flash Display Settings and Flash Control Settings.

# 1. Choose Template

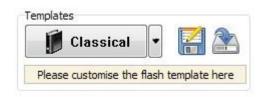

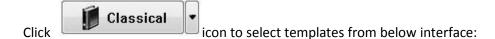

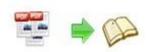

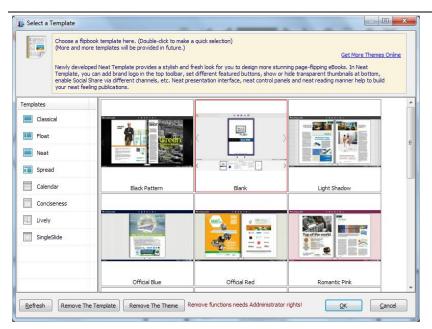

Other four templates are new published ones which you can purchase from our website.

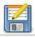

Click this icon is to save current settings as a TXT file for later uses;

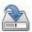

Click this icon is to import stored setting file at once.

# 2. Tool Bar Settings

| ☐ Tool Bar Settings |       |
|---------------------|-------|
| ⊞ Title Bar         |       |
| ⊞Buttons Bar        |       |
| Tool Bar on top     | False |
| ⊞Button Icons       |       |

# (1) Title Bar (set logo in Float and Neat templates)

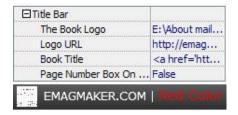

Customize book title and logo for showing on the top of your flipbook. You are enabled to set the book title as HTML format text. For example: <a href='http://www.Emagmaker.com' target='\_blank'>EMAGMAKER.COM</a> | <font color='#ff0000' size='14'>Red Color</font>

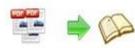

#### (2) Buttons Bar

| ⊟Buttons Bar             |         |
|--------------------------|---------|
| ⊕ Home Button            |         |
| Full Screen Button       | Show    |
| ⊞Help Config             |         |
| ⊕Print Config            |         |
| <b>⊞Download</b> setting |         |
| ⊞Sound                   |         |
| <b> ∃</b> Zoom Config    |         |
| ⊞Search                  |         |
| ⊞Share                   |         |
| ⊕Auto Flip               |         |
| Thumbnail Button         | Enable  |
| Single Page              | Disable |

#### i. Home Button

You can add a home button to help reader to click and go to your website directly:

| ☐Home Button        |             |
|---------------------|-------------|
| Home Button Visible | Show        |
| Page URL            | http://emag |
| Open Window         | Self        |

#### ii. Full Screen Button

To enable "Full Screen" functionality in output flipbook, select "Show" in "Full Screen Button" option:

Full Screen Button

Show

Then you can click icon to view flipbook in Full Screen, click icon or "Esc" button to exit from the Full Screen.

Or if you want to show your flipbook without Tool Bar while showing in Full Screen mode, you can set "No" in "Full Screen without Tool Bar" (just in Classical Template):

# Full Screen Without Tool... Yes

#### iii. Help Config

| ⊟Help Config       |               |
|--------------------|---------------|
| Help Button        | Show          |
| Help Content File  | -type.png ··· |
| Help Window Width  | 400           |
| Help Window Height | 450           |
| Show Help At First | Show          |

To show tips about viewing flipbook, you can set "Show" in "Help Button" option, and you can define Help Content manually by inserting "Help Content File (image or SWF)", also enable to define the Width and Height of the Help image or swf. If you set "Book->Retain the book to center->No", you can set "Show Help At First->Show" to display the Help Panel with the Book as below:

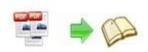

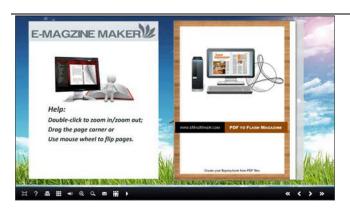

You can also click the button to view the same Help page in pop-up window.

# iv. Print Config

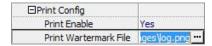

Choose "Yes" in "Print Enable", then click icon to set print page range as below:

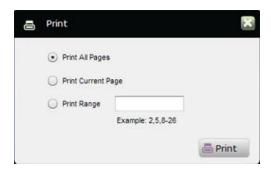

You can also click "Print Watermark File->..." button to choose image or SWF file from your computer as watermark on printed out pages.

#### v. Download Setting

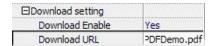

If you want your flipbook readers to download the PDF file or the flipbook directly from your website, select "Yes" in "Download Enable" option, then input Download URL directly like "http://www.Emagmaker.com/pdf-to-flash-magazine/example/files/download/Demo.pdf" or relative path like "/files/download/Demo.pdf" (make sure you have uploaded the PDF to the same path).

Then readers can click the icon to download your uploaded PDF file directly.

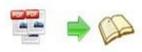

#### vi. Sound

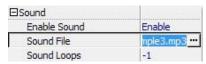

If you want to add background sound to your flipbook, such as a song or other audio file, set "Enable Sound->Enable", then click "" icon to choose "Sound File" from your computer, then set "Sound Loops", "-1" stands for playing the sound file all the time while viewing flipbook, other value (N>0) stands for the times of playing the sound file.

#### vii. Zoom Config

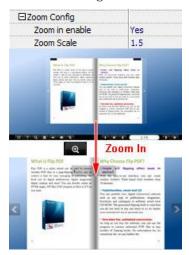

To Enable Zoon In functionality, choose "Yes" in "Zoon in enable", then set "Zoom Scale", the value is the times between zoomed page size and the current page size.

In Float template, you don't need to set Zoom Scale, you can adjust more conveniently by the zoom in tool like this:

You can also set "Scroll with mouse->Yes" to scroll zoom in page while moving mouse.

#### viii. Search

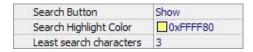

Select "Show" in "Search Button" (make sure you have check "Enable Search" option in "Import PDF" interface), then define "Search Highlight Color", after clicking "Search" icon

you will see a popup box to input search words, then click Enter or "Search" button, you will get the below searching result:

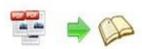

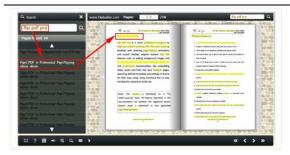

#### ix. Share

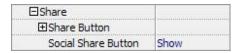

#### a. Share Button (via Email)

If you want readers to share via Email, you can enable "Share" feature as below shows:

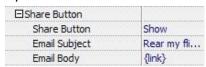

When the viewers click the share button the link of your flipbook in the Email body.

#### b. Social Share

If you want your flipbook viewers to send the link to their friends or clients via Facebook, Twitter, Linkedin, Google, Yahoo and so on, you can add a Social Share button in your flipbook for readers to send out your flipbook link immediately:

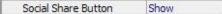

The readers just need to click the "Social Share" button , then the below window will pop up for them to choose share channel:

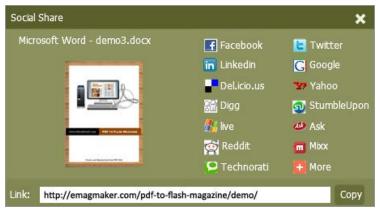

Copyright 2010 by Emagmaker.com

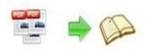

#### x. Auto Flip

To auto flip your eBooks, you can set "Yes" in "Auto Flip->Enable" option; then define the Flip Interval (seconds of staying on each page); the value of "Play Count" stands for the times of auto playing the eBook, and "-1" stands for playing forever (after clicking the Auto Flip

button , the flipbooks will be flipped by staying 3 seconds per page); if you want to auto start and flip the eBook after opening, just set "Auto flip when start up->Yes":

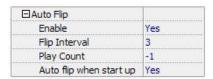

#### xi. Thumbnail Button

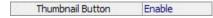

Show Thumbnail Button (set "Enable") to view page thumbnails of your book, or you can Disable it to hide the button.

#### xii. Single Page

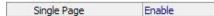

If your book contains landscape pages, or the page content is different to read for the font is too small, you can set "Single Page->Enable" to enable readers to click "Single Page" icon to view pages one after another, then click "Double Page" icon to back to the normal book reading mode.

# (3) Tool Bar on Top (only in Float template)

If you want to place the toolbar in Float templates on the top of the flash eBook, you can set "Tool Bar on Top" as "True":

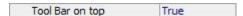

#### (4) Button Icons

Define color for the icons of the buttons:

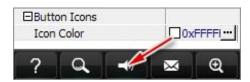

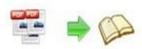

#### 3. Flash Display Settings

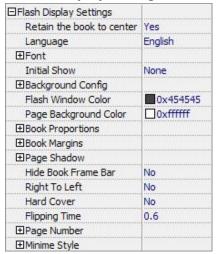

#### (1) Retain the book to center

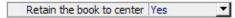

If you select "No" in this option, the eBook will be shown on the right-side. This setting is for embedding special background image, such as advertisement or company log.

# (2) Language

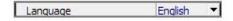

You can set language for showing tools or tips in your created flipbook, and here is the specialized instruction page for setting the "Language Option".

# (3) Font

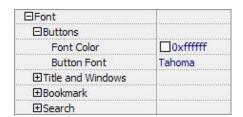

If you want to change fonts of toolbar buttons, flash windows even bookmarks or search result panel, you can set font types and colors in Font Panel.

# (4) Initial Show (set in Float/ Spread templates)

You can show Bookmark panel or Thumbnails panel on the flash page at the beginning, just select "Bookmark" or "Thumbnails" in this option:

For Example, select "Thumbnails": Initial Show Thumbnails ▼

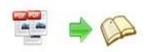

Then you will get flipbook shown with below initial interface:

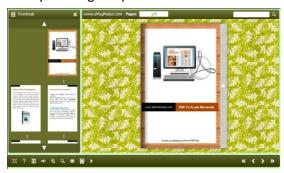

# (5) Background Config

# i. Background Color:

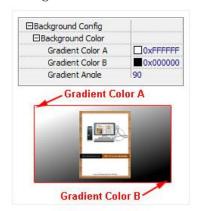

Define background for your flipbook with gradient color or pure color (the same color for "Gradient Color A" and "Gradient Color B"). Gradient Angle is the angle between the two colors.

# ii. Background Image (set in Classical and Spread templates):

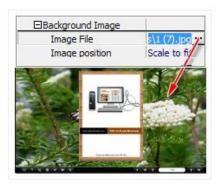

Click the icon "" to choose background image from your computer, and there are 11 kinds of "Image Position" for you to choose: Scale to fit, Fill, Top Left, Top Center, Top Right, Middle Left, Middle Center, Middle Right, Bottom Left, Bottom Center and Bottom Right.

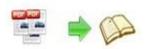

# iii. Background Image (set in Float template):

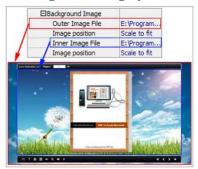

The Float template enables you to add two background images: Outer Image and Inner Image. You can make Inner background image to show special information, such as advertisement or company logo, etc. There are also 11 kinds of "Image Position" for you to choose: Scale to fit, Fill, Top Left, Top Center, Top Right, Middle Left, Middle Center, Middle Right, Bottom Left, Bottom Center and Bottom Right.

#### (6) Flash Window Color

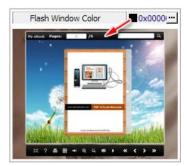

This color will be applied on all flash windows, such as the book window, "Help" window, "Print" window and so on.

# (7) Page Background Color

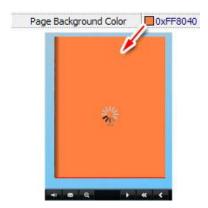

When load pages, or if the page number of your PDF file is odd, then the page (the last page) will show with the "Page Background Color".

Copyright 2010 by Emagmaker.com

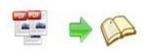

# (8) Book Proportions

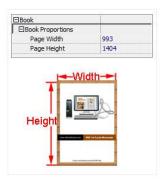

Please note that the values are not fixed in pixels or inches, they just represent a ratio for "Page Width: Page Height", and the book size will be changed depend on your Explorer Window Size.

# (9) Book Margins

# i. Book Margin (set in Classical Template):

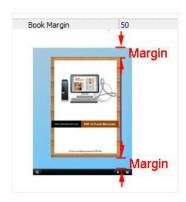

"Book Margin" refers to the distance between the book and the toolbar.

# ii. Top/ Bottom/ Left/ Right Margin (set in Float/ Spread Template):

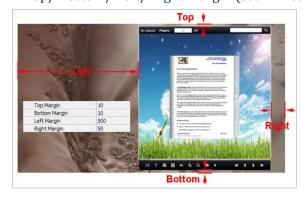

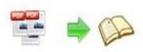

# (10) Page Shadow

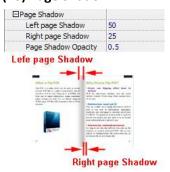

The value also takes the value of Book Proportions as reference, and the value interval of "Page Shadow Opacity" is "0~1", the larger value refers to the deeper shadow color.

# (11) Hide Book Frame Bar

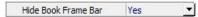

If don't want to show the book frame bar, choose "Yes" in this option.

# (12) Right to Left

If the language of your file is read from right to left (such as Arabic), then choose "Yes" in "Right to Left" option:

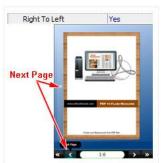

# (13) Hard Cover

If you want create hard cover effect (a book bound with rigid protective covers) for your flipbook, choose "Yes" in "Hard Cover" option:

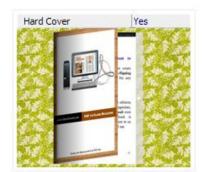

Copyright 2010 by Emagmaker.com

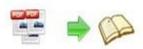

# (14) Flipping time

Flipping Time 0.6 Sets page flipping time in seconds according to your

needs. (Recommended second value is 0.6)

#### (15) Page Number

If you don't want to count in the cover page, table of contents pages into the actual page numbers, you can set "Start Page Numbering (Roman)" and "Start Page Numbering (Arabic)". For example, the first 3 pages are Table of Content pages with Roman page numbers, and set Arabic page numbers from page 4, then you will get page number box like below:

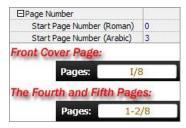

#### (16) Minime Style

If you want to present Page-flipping eBook pages directly without showing toolbar, especially when you want to embed eBook into a small area in existing webpages, then you can use this "Minime Style":

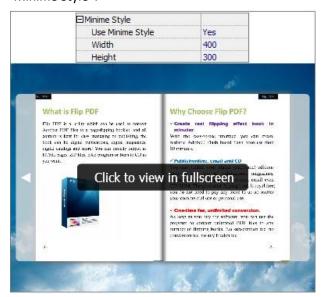

The Minime Style will trigger when the Width or Height of the Flash Container is less than the defined value. You can also always show the page-flipping eBook in Minime Style with adding a parameter to your URL like this: <a href="www.yourdomain.com/index.html?alwaysMinimeStyle=true">www.yourdomain.com/index.html?alwaysMinimeStyle=true</a>.

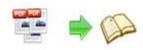

# 4. Flash Control Settings

| ⊟Flash Control Settings |             |
|-------------------------|-------------|
| Security Settings       | No Security |
| ⊞Links                  |             |
| Google Analytics ID     |             |

#### (1) Security Settings

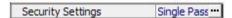

If you want to protect your flash books with passwords, you can click "..." icon to enter into "Flash Security Config" interface:

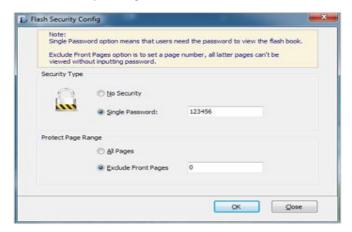

Select "Security Type->Single Password", and input passwords into the box (there is no restriction on password format at present). You can also set "Protect Page Range" as "All Pages" or the latter pages after a defined page number. (Tips: The program utilize RC4 algorithm to protect eBook pages, the eBook content pages will show nothing without permission.)

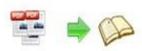

#### (2). Links

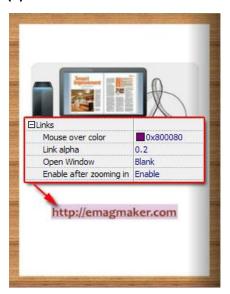

If you have check "Import links" option in "Import PDF" interface, or add links in "Edit Page" interface, then you can define settings here, choose "Mouse over color", "Link alpha" (refers to the link area opacity, value interval: 0~1, "0" stands for the area is totally transparent), and "Open Window->Blank/ Self". The links also can be clicked after zooming by setting "Enable after Zooming in->Enable".

#### (3). Google Analytics

# Google Analytics ID

In the HTML output format, you can add statistics by using google analytics. You can get more information about Google Analytics ID from <a href="http://www.google.com/analytics/">http://www.google.com/analytics/</a>.

# **Besides, Export Theme**

If you want to save the current template settings as your own style template for later uses, you can click "File->Export current settings as Theme" button to storing all current template settings, include the background images, margin values, toolbar buttons and so on.

Then when you want to use later, just click "File->Import Themes", the theme will be added to the templates selecting interface.

# At last, click

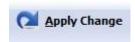

icon to apply the settings.

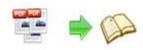

# IV. Language Options Interface

Click "Option->Flash Language", you will enter into the Language Settings interface as below shows:

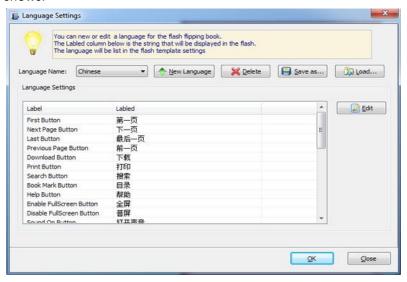

# Panel Description:

As the tips explaining, the "Labeled" column lists the buttons and instructions on Flash books in defined language, and the program provides you five different languages for you to use: English, Chinese Arabic, French and Greek.

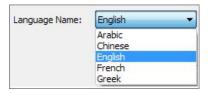

You can also add other language for your own uses:

1. Click the button New Language and define name for the new language:

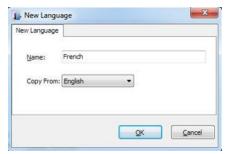

Click "OK" to save the new language in the list;

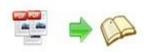

2. Choose the first label and click "Edit" icon, define new language text in "Labeled" box, then click "Save And Edit Next":

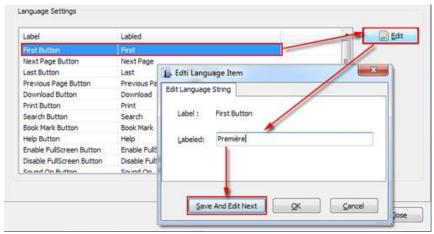

3. At last, you can get all Labels translated into your new language as the images shows:

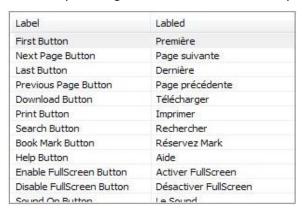

You can delete unwanted language:

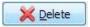

Or save your edited new language file as XML or TXT file:

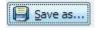

Load language file saving before for current using:

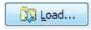

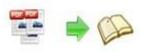

# V. Output Interface

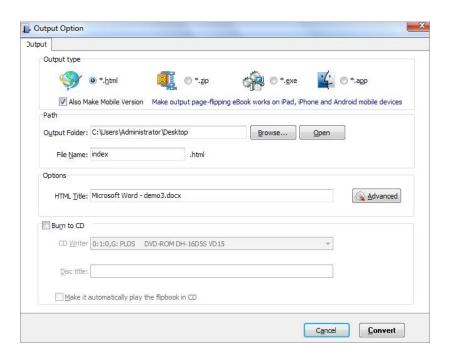

# Output types:

#### 1. HTML

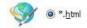

This output type is for uploading created page-flipping ebook onto websites. You can define HTML Title and other properties by clicking "Advanced" button:

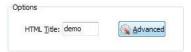

Set Keywords, Description or even Script in the below interface:

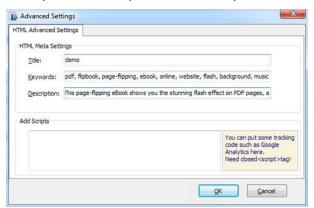

Copyright 2010 by Emagmaker.com

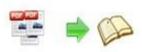

#### 2. ZIP

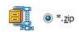

This output type is for compressing the created files into an integral ZIP package which can be sending out as attachment directly. You can also define HTML Advanced Settings by clicking "Advanced" icon. Your recipients just need to uncompress the ZIP file and then they can view the HTML flipbook instantly:

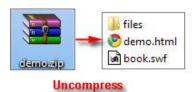

#### 3. EXE

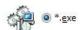

This type is for outputting flipbook as a single executive file, easy storing and easy viewing:

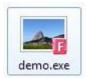

You can also define Icon and Opening Window Size in Advanced Settings:

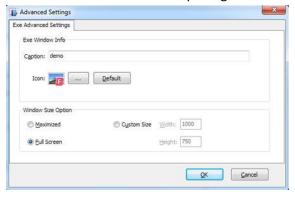

#### 4. APP

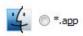

If you want to make executable application to run on Mac devices, you can output as "\*.app" format.

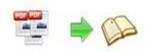

#### 5. Mobile Version

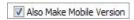

You can even output Mobile Version while choosing HTML or ZIP format at the same time.

After creating mobile versions, you just need to output all files online (including HTML, SWF, "files" and "mobile" folders), then you can visit the flipbook page through your mobile browser.

#### 6. Burn to CD

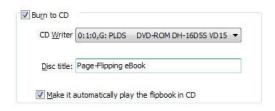

After choosing output type, then check the option "Burn to CD", set "CD Writer", define "Disc title".

About "How to make created eBooks available for others online", you can view details in below support page:

http://Emagmaker.com/support/how-can-i-share-my-created-ebook-online.htm .

At last click button to output flipbook in your defined type.

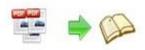

# VI. Batch Convert Interface

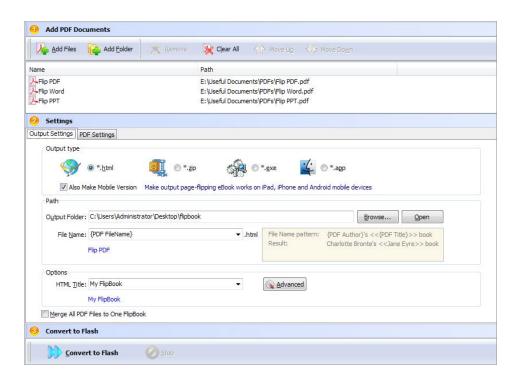

#### 1. Add PDF Documents

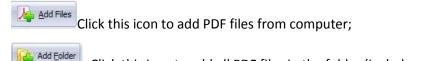

Click this icon to add all PDF files in the folder (include sub-folders).

You can also remove some unwanted PDF, move up/down files, or clear all documents.

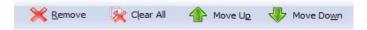

# 2. Settings

# (1). Output Settings

# i. Choose Output Type

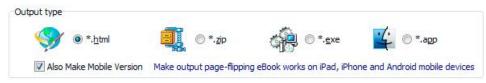

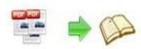

# ii. Choose Output Path Path Output Folder: C:\Users\Administrator\Desktop Browse... Open

You can also define output name pattern with FileName, Title, Subject and so on:

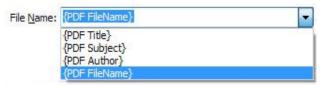

And after defining the File Name, you can preview the result example below:

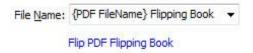

#### iii. Define Output Option

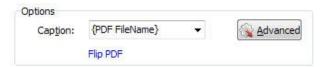

Click "Advanced" icon to define Keywords, Description for HTML flipbooks, or define Icon, Window Size for EXE flipbooks:

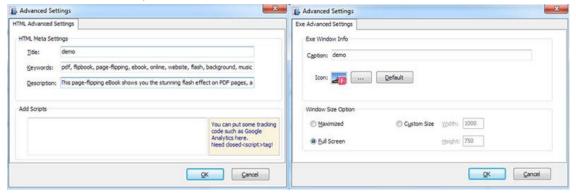

#### iv. Merge All PDF Files to One Flip Book

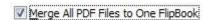

# (2). PDF Settings

# i. Page Range

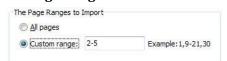

You can convert "All pages" or just "Custom range";

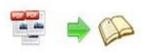

#### ii. Watermark

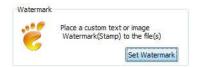

Click "Set Watermark" icon to enter into "Watermark" interface:

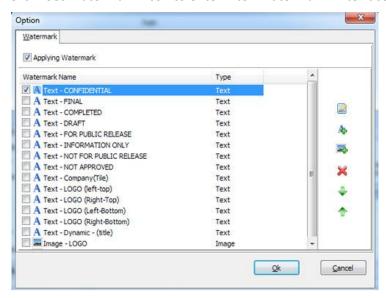

Check "Applying Watermark" option, then you can choose default stamps, Edit them, or Add Text Watermark, Add Image Watermark, Delete, Move Down/ Up.

# iii. Page Quality

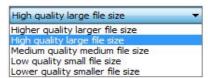

Choose quality and size type from listed five kinds.

#### iv. Other Options

Import bookmark If your PDF file contains bookmarks, check this option to use in output page-flipping eBook;

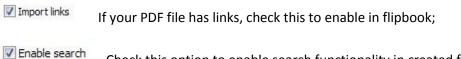

Check this option to enable search functionality in created flipbook.

#### 3. Convert

Click Convert to Flash icon to b

icon to batch convert listed files together.

Copyright 2010 by Emagmaker.com

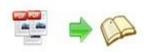

# **License Agreements**

All copyrights to PDF to Flash Magazine (the Software) are exclusively owned by Emagmaker.com. For more information, visit our website at <a href="https://www.emagmaker.com">www.emagmaker.com</a>.

Anyone may use this software but all the page-flipping eBooks generated will automatically have a demo watermark on the first page of them. To remove the limitation you must register.

Once registered, the user is granted a non-exclusive license to use the Software on one computer (i.e. a single CPU) at a time. The registered Software may not be rented or leased, but may be permanently transferred, if the person receiving it agrees to terms of this license.

The Software unregistered (trial) version may be freely distributed, provided the distribution package is not modified. No person or company may charge a fee for the distribution of the Software without written permission from the copyright holder.

THE SOFTWARE IS DISTRIBUTED "AS IS". NO WARRANTY OF ANY KIND IS EXPRESSED OR IMPLIED. YOU USE AT YOUR OWN RISK. THE AUTHOR WILL NOT BE LIABLE FOR DATA LOSS, DAMAGES, LOSS OF PROFITS OR ANY OTHER KIND OF LOSS WHILE USING OR MISUSING THIS SOFTWARE.

You may not use, copy, emulate, clone, rent, lease, sell, modify, decompile, disassemble, otherwise reverse engineer, or transfer the licensed Software, or any subset of the licensed Software, except as provided for in this agreement. Any such unauthorized use shall result in immediate and automatic termination of this license and may result in criminal and/or civil prosecution.

All rights not expressly granted here are reserved by A-PDF Solution.

Installing and using the Software signifies acceptance of these terms and conditions of the license.

If you do not agree with the terms of this license you must remove the Software files from your storage devices and cease to use the product.

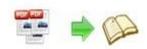

# **How to Order**

Order Online (<a href="http://www.emagmaker.com/pdf-to-flash-magazine/index.html">http://www.emagmaker.com/pdf-to-flash-magazine/index.html</a>) or Order Toll Free 1-877-353-7297 (When you order toll free just give the operator the product number of the product you would like).

#### How to purchase online?

- 1. Select a license type above, and click [Buy Now]
- 2. Select the currency that you want to use. (You can also continue shopping)
- 3. Fill billing information and select a payment method. (Your information is safe with us)
- 4. Check the information you filled previously and click "Place Secure Order"

#### Other Order Ways—With Phone/Mail/Fax/Check:

If you are not comfortable ordering online witha credit card, you are welcome to choose an offline order option in the payment section of the order process. We accept mail, fax, wire, and PO (if applicable) ordering options in addition to ordering online. We also provide phone orders through our 24x7 order desk at 1-877-353-7297, or (952) 646-5331 for International Callers.

Please note that all of the offline ordering options do have additional fees for processing. To place an order by mail, fax, wire, and PO (when applicable), use the online form and then choose one of these payment options found in the Payment Method section of the form. Once submitted online, the appropriate information will be provided to you in your web browser to send your payment to us offline.

#### 100% unconditional 30 Day Money Back Guarantee

Want to custom the program or have other questions about purchase? Contact us at <a href="mailto:support@emagmaker.com">support@emagmaker.com</a>.

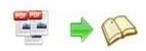

# **Support**

You can easily search or browse our frequently asked questions, and learn tutorials about products, and get your registration code back. If you don't get a satisfying solution, please contact support team for help.

#### 1. Frequently Asked Questions

You can find answers to questions about technique issues here: http://www.emagmaker.com/support

#### 2. Learn tutorial about PDF to Flash Magazine

We publish a video tutorial which shows you the easy procedure of dealing with PDF to Flash Magazine, you can view this video to quickly handle the stunning tool: <a href="http://www.youtube.com/watch?feature=player\_embedded&v=O0TAtCq3cel">http://www.youtube.com/watch?feature=player\_embedded&v=O0TAtCq3cel</a>

#### 3. Get lost license code

Click here to look up the order » (<a href="http://www.regnow.com/cs/orderStatus">http://www.regnow.com/cs/orderStatus</a>)
You can pull up a copy of your order by entering your email address. After you find your order, you may view its status, view details of your order (including the license key), and obtain the invoice.

#### 4. Contact Us

If you have other questions or requirements, contact us directly through our support Email: <a href="mailto:support@emagmaker.com">support@emagmaker.com</a>, we will respond you ASAP.

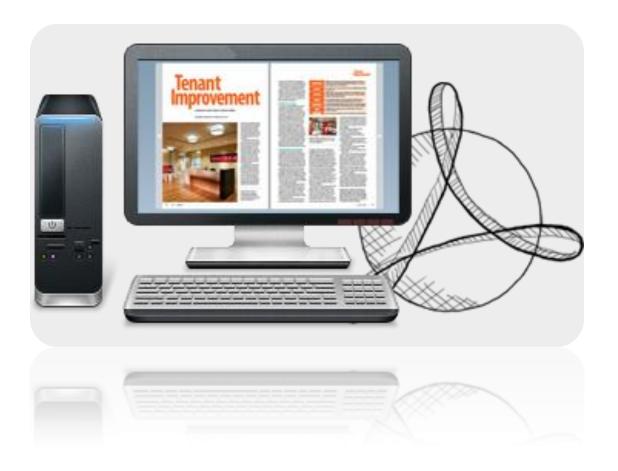

http://emagmaker.com